## RÉSERVATION DES RESTAURANTS AU TÉLÉPHONE

## **ATTENTION : bien faire la distinction entre LE RESTAURANT DU LYCEE (Atelier, Fabrique, Olivier, Brasserie) ET LE RESTAURANT DE L'HÔTEL Plusieurs restaurants MAIS 1 fiche de réservation commune (jaune pour le déjeuner, verte pour le diner)**

1 – Restaurant du lycée : logiciel EURESTO

|Cliquer sur l

lsélectionner

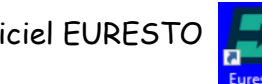

- ➢ Identifier le repas : attention le diner (soir) n'est pas possible au restaurant du lycée SAUF exception repas spéciaux => se munir de la fiche de réservation jaune (midi = déjeuner) ou verte (soir = diner)
- ➢ Regarder la disponibilité sur Euresto => à la date souhaitée regarder dans le cadre en haut à droite si l'Atelier ou Fabrique ou Olivier ou Brasserie sont ouverts et **si la classe et le menu sont bien renseignés** => en l'absence d'information ou si noté FERMÉ => répondre au client que ce n'est pas possible à cette date
- ➢ Attention au nombre de couverts => si supérieur à 10 voir avec le professeur
- > Renseigner la fiche de réservation manuscrite au téléphone avec le client => ne pas oublier le\N° de téléphone portable + penser à reformuler
- ➢ Une fois raccroché renseigner la réservation sur Euresto => à la date souhaitée => cliquer sur **et de** en bas de la fenêtre pour faire apparaitre une fiche de réservation

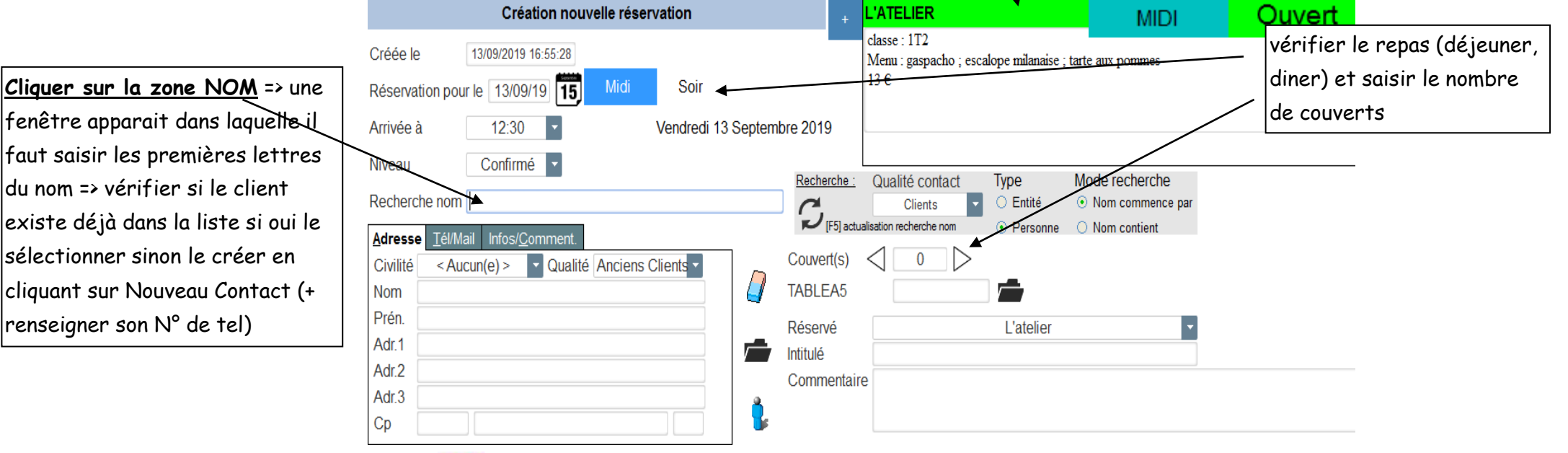

Donner la fiche de réservation au professeur afin qu'il l'a signe et la vérifie puis la classer dans le classeur correspondant. ➢ Valider la réservation en cliquant sur puis donner la fiche de réservation au professeur afin qu'il la signe et la vérifie puis la classer dans le classeur correspondant

## 2 – Le restaurant de l'hôtel de Guyenne : logiciel ZEPHYR

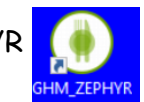

- ➢ Identifier le repas (déjeuner midi ou diner soir) => se munir de la fiche de réservation jaune (déjeuner) ou verte (diner)
- ➢ Regarder la disponibilité à la date souhaitée sur Zéphyr => ATTENTION au nbre de couverts MAXIMUM et/ou infos spéciales renseignées sur Table 0
	- => ATTENTION au nbre total de couverts déjà réservé dans la zone en bas de l'écran

Rq : pour avancer le calendrier => cliquer sur le mois => puis sur le jour souhaité

- ➢ Attention au nombre de couverts demandé => si supérieur à 10 voir avec le professeur
- ➢ Renseigner la fiche de réservation manuscrite au téléphone avec le client => ne pas oublier le N° de téléphone portable et l'adresse email + penser à reformuler
- ➢ Une fois raccroché renseigner la réservation sur Zéphyr => sélectionner la plage horaire\* (midi ou soir) sur la première table disponible (à partir de Table2) puis clic droit pour ajouter une fiche de réservation :
	- saisir les premières lettres du nom => vérifier si le client existe déjà dans le cardex => si oui le reprendre
	- renseigner le N° de tel, l'email, le CP (mettre l'étoile \*), le nbre de couverts
	- valider la réservation en cliquant sur

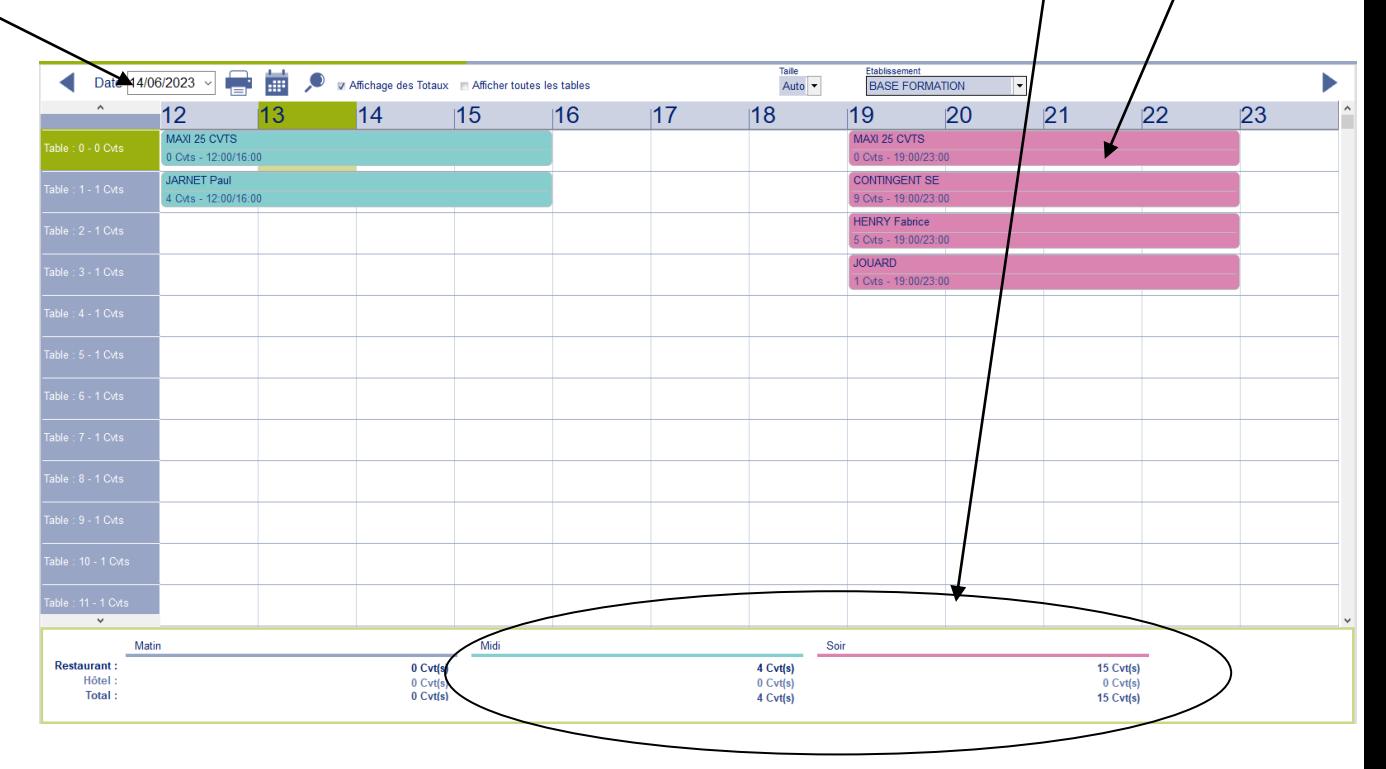

➢ Donner la fiche de réservation au professeur afin qu'il la signe et la vérifie puis la classer dans le classeur correspondant.

*Remarque* : dans le cas d'une soirée étape, pas de fiche de réservation manuscrite => sur Zéphyr créer la réservation en rappelant le client dans le cardex + noter le N° de # et SE en commentaires ET diminuer le contingent de 10 couverts réservés aux soirées étapes (Table1)

\*Respecter les règles de saisie des réservations :

- Plage horaire du déjeuner : 12h => 15h
- Plage horaire du diner : 19h => 22h